**Informationen zum Upload der Diplomarbeiten/Abschlussarbeiten auf die Diplomarbeits-Datenbank<https://diplomarbeiten.berufsbildendeschulen.at/>**

Sehr geehrte VSDs! Sehr geehrte Betreuer/innen von Diplomarbeiten/Abschlussarbeiten!

Spätestens ab April stehen die neuen Upload-Funktionalitäten inklusive Anbindung an die Plagiatsprüfung auf einer neuen Serverinfrastruktur zur Verfügung.

In Vorbereitung auf die Abgabe und den Upload der Diplomarbeiten/Abschlussarbeiten übermitteln wir Ihnen vorab einige Hinweise. Um eine bestmögliche Begleitung beim Upload der Diplomarbeit/Abschlussarbeit sicherzustellen, ersuchen wir Sie, folgende Punkte besonders zu beachten bzw. Ihren Schüler/innen mitzuteilen:

## **Abgabe der Arbeit Schritt 1 – Hauptverantwortliche/r Schüler/in lädt fertige Diplomarbeit/Abschlussarbeit hoch**

*Um die Arbeit einreichen zu können, muss sich der/die hauptverantwortliche Schüler/in einloggen und danach auf den Reiter "Unsere Arbeit" klicken.*

*Im folgenden Formular können nun der finale Titel der Arbeit in deutscher und englischer Sprache, sowie die finalen Subthemen der Schüler/innen im Team sowie die Abstracts in deutscher und englischer Sprache eingegeben werden.*

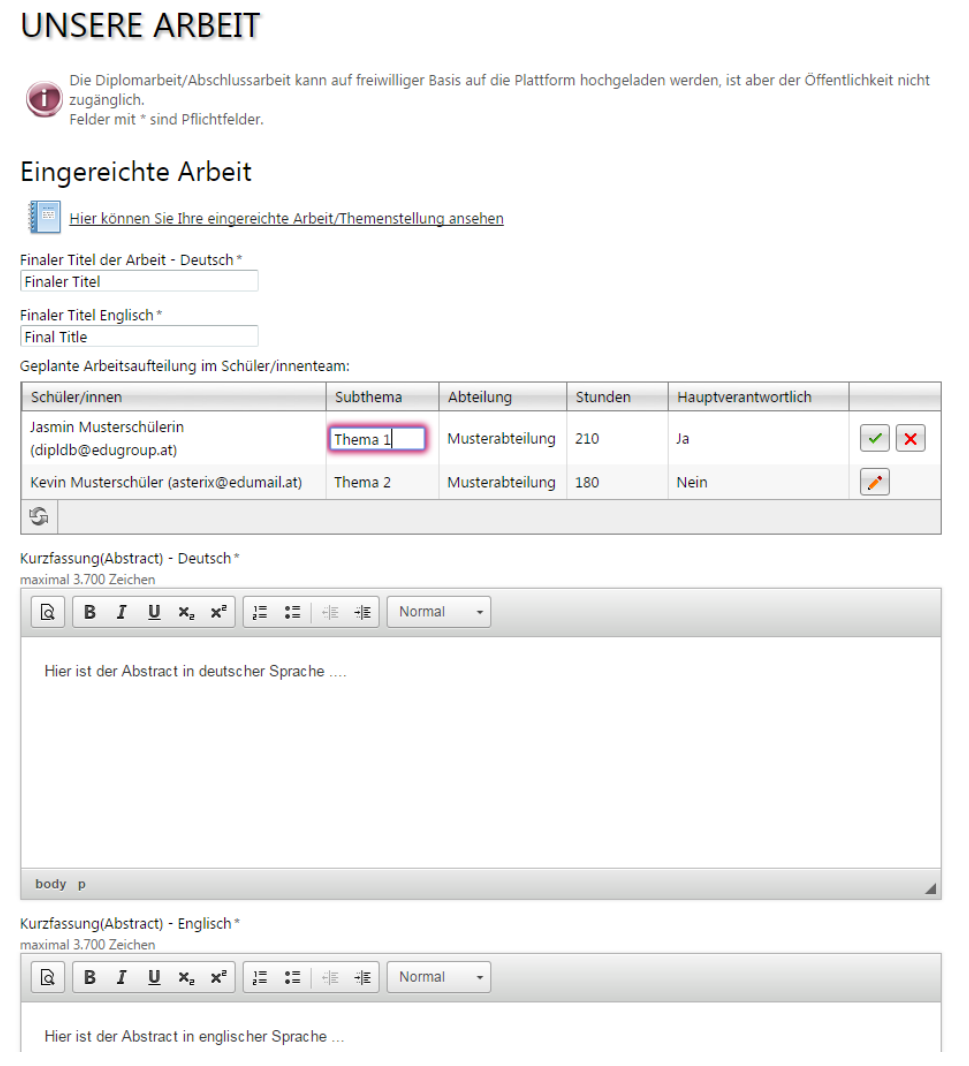

*Dann ist noch die Auswahl "Abschlussarbeit" oder "Diplomarbeit" zu bestätigen. Sollte die Arbeit einen Sperrvermerk haben, ist dies auch hier anzugeben. Arbeiten mit Sperrvermerk sind nicht in die Online-Datenbank hochzuladen!*

*Wählen Sie dann noch die Datei der Arbeit aus (im PDF-Format gespeichert [kein gescanntes Dokument!], maximal 20 MB groß) und laden Sie noch eine typische Illustration hoch!*

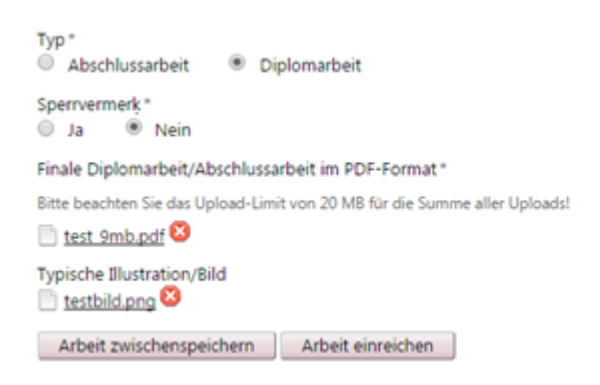

*Mit "Arbeit zwischenspeichern" können die Eingaben gespeichert und danach noch verändert werden, mit "Arbeit einreichen" wird die Abgabe bzw. Hochladung durchgeführt und kann nicht mehr verändert werden!*

- Auf die Diplomarbeits-Datenbank können nur Diplomarbeiten/Abschlussarbeiten im **PDF-Format** mit einer **Dateigröße von max. 20 MB** hochgeladen werden.
- Sollten die PDF-Dateien größer als 20 MB sein, empfiehlt es sich, die Dateien zu komprimieren bzw. Bilder in den Arbeiten entsprechend zu bearbeiten.
- Diplomarbeiten/Abschlussarbeiten, die mit einem **Sperrvermerk** versehen sind, sind **nicht hochzuladen**!
- Den Status der eingereichten Diplomarbeiten/Abschlussarbeiten können Sie als Betreuer/in bzw. VSD über die Datenbank mitverfolgen – in diesem Fall wird die Liste beim Menüpunkt "Themen" bei "Reifeprüfung 2016" kürzer, während die Anzahl der abgegebenen "Arbeiten" bei "Reifeprüfung 2016" ansteigt.

Folgende Punkte können von den VSDs(=Verwaltungsperson schulspezifischer Daten) am Schulstandort gelöst werden:

- Die Zugangsdaten des/der Betreuer/in für die VWA-Datenbank wurden vergessen. Diese können erneut durch den VSD versandt werden: Menüpunkt "Benutzer", Button
- Die Mailadresse des/der Betreuer/in bzw. eines/einer Schüler/in hat sich geändert. Die Aktualisierung der Mailadresse kann vom VSD vorgenommen werden: Menüpunkt "Benutzer", Button 1, Neue Mailadresse eingeben und speichern

## **Abgabe der Arbeit Schritt 2 – Hauptverantwortliche/r Betreuer/in gibt zur Präsentation frei**

*Hat der/die Schüler/in die Arbeit hochgeladen, wird die Arbeit automatisiert zur Plagiatsüberprüfung an Plagscan übermittelt und analysiert, das Ergebnis der Plagiatsüberprüfung wird dem/der Betreuer/in in zwei Varianten (Online-Bericht und Druckansicht) angezeigt. Die Plagiatsprüfung einer eingereichten Arbeit nimmt durchschnittlich 1-2 Tage in Anspruch, das Ergebnis der Plagiatsprüfung sieht der/die jeweilige Betreuer/in. Hilfreiche Informationen zur Bedienung des interaktiven Plagiatsberichts können Sie [aus dieser Handreichung der](http://www.ahs-vwa.at/pluginfile.php/31/mod_data/content/1625/Benutzerhandbuch%20plagscan.pdf)  [AHS](http://www.ahs-vwa.at/pluginfile.php/31/mod_data/content/1625/Benutzerhandbuch%20plagscan.pdf) ableiten.*

*In der Detailansicht der Arbeit hat der/die Betreuer/in die Möglichkeit, über diese bei "Zulassung zu Präsentation und Diskussion" zur Präsentation zuzulassen.* 

*Das Schülerteam wird automatisiert über die Zulassung verständigt und auch der Balken "Präsentation" im Fortschrittsbalken ist danach gefüllt und der Abgabeprozess in der Datenbank abgeschlossen.*

**Wir ersuchen Sie, die Informationen zum Upload an die von Ihnen betreuten Schülerinnen und Schüler weiterzuleiten!**